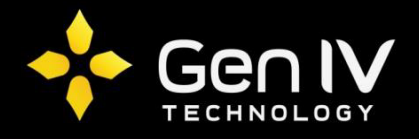

## Uniview Watermark Guide

**Within the contents of this guide we will walk through the steps in setting up watermark for your Uniview IP cameras. We will also include a brief walkthrough in testing the watermark to confirm your footage has not been altered.**

## **Enabling Watermark:**

Enabling the watermark feature is individually setup within each IP camera. To enable this feature, login to your IP camera(s) via the web and navigate to the video watermark section. This is located under **Setup- >Security->Video Watermark**.

Once within the watermark section you can then enable the feature and input any special text phrase of your choosing next to "**Watermark Content**". This field allows maximum 16 characters and cannot include special characters. Once finished select **Save** to complete.

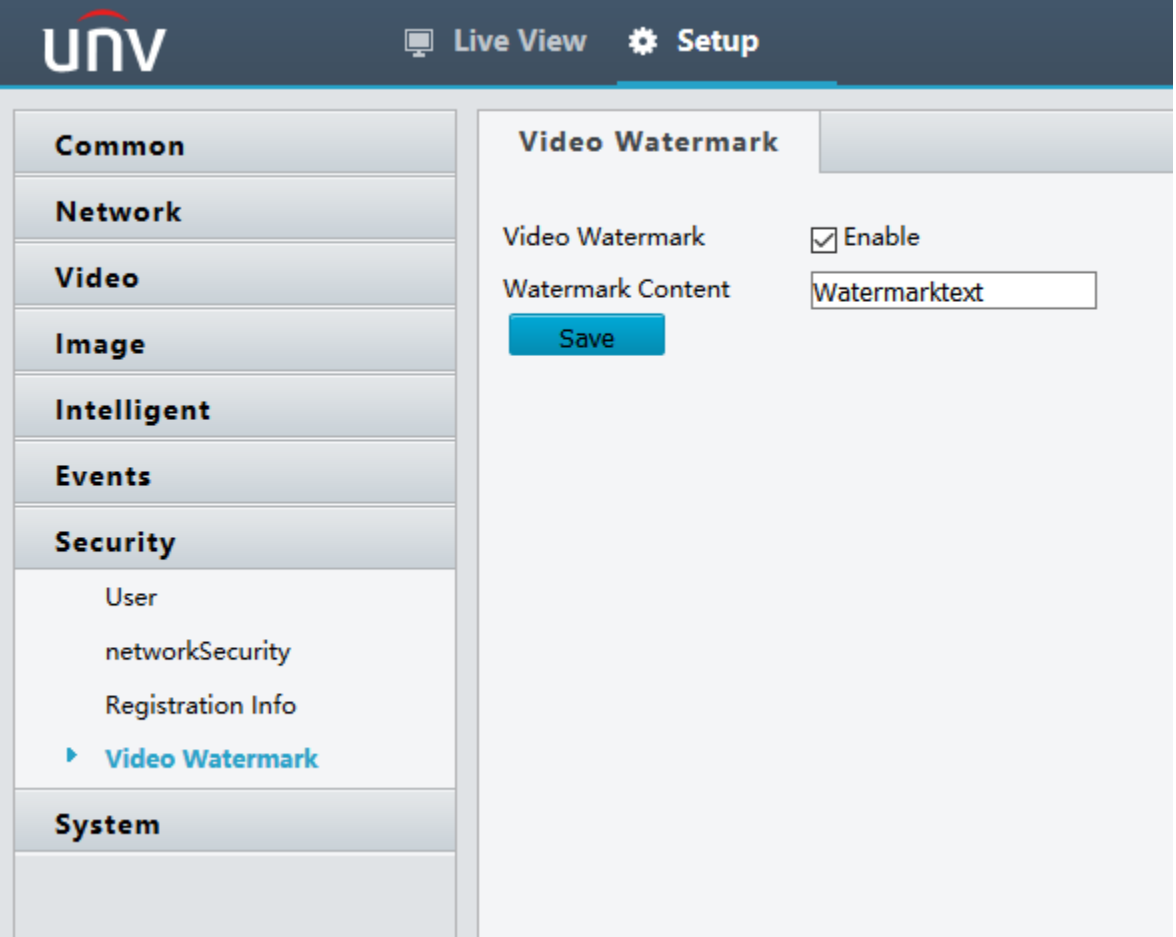

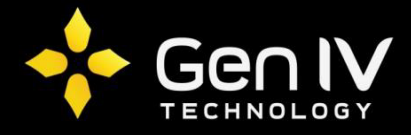

## **Testing Watermark:**

To test and verify your watermark is still active you will need to download the EZPlayer. This can be found for download on our website via the following link: **<http://www.g4direct.com/Help-Support/ISX-Resources>**.

Once EZPlayer is downloaded and installed you can then test watermark of any downloaded record file from your Uniview equipment. To do so, open the EZPlayer and select the watermark option located near the top right corner of the player.

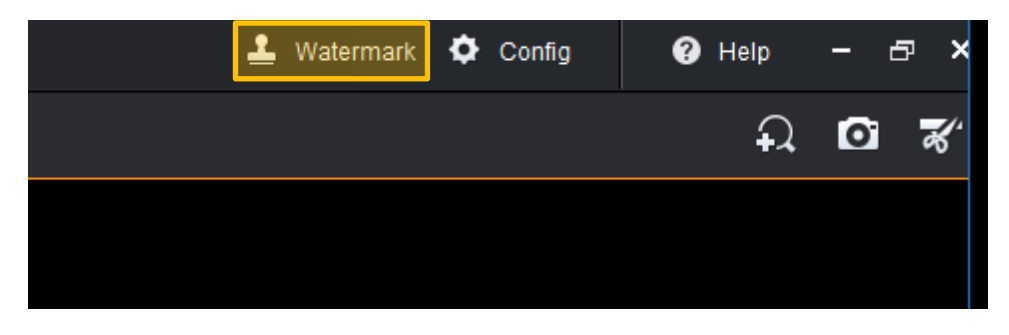

This will prompt the watermark detection page and allow you to add any record files you'd like to test. To add a file simply select the plus icon and browse to the file of your choosing.

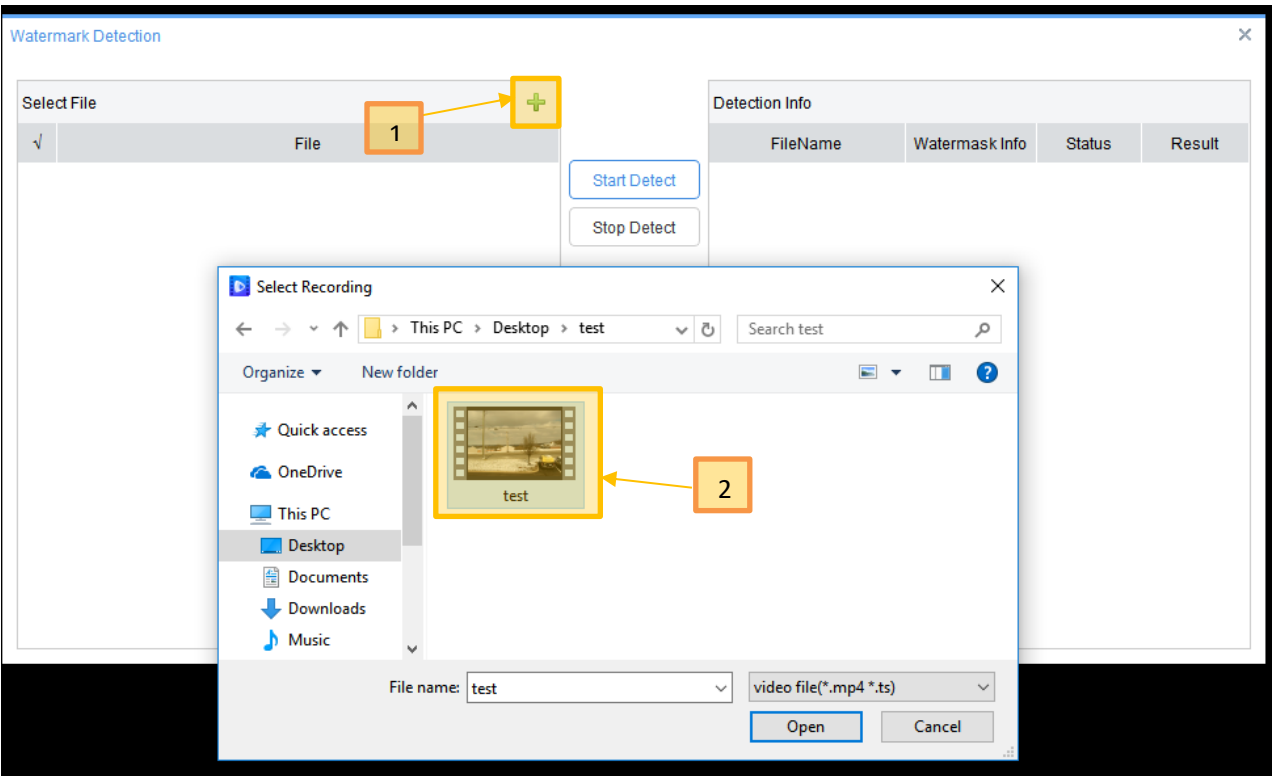

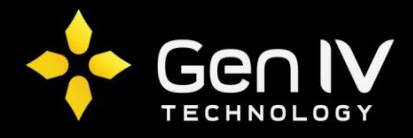

1

Once a file has been chosen it will populate within the right list labeled "Select File". To test a file, select the box next to the file of your choosing and then select **"Start Detect"**. This will verify whether the watermark is still present.

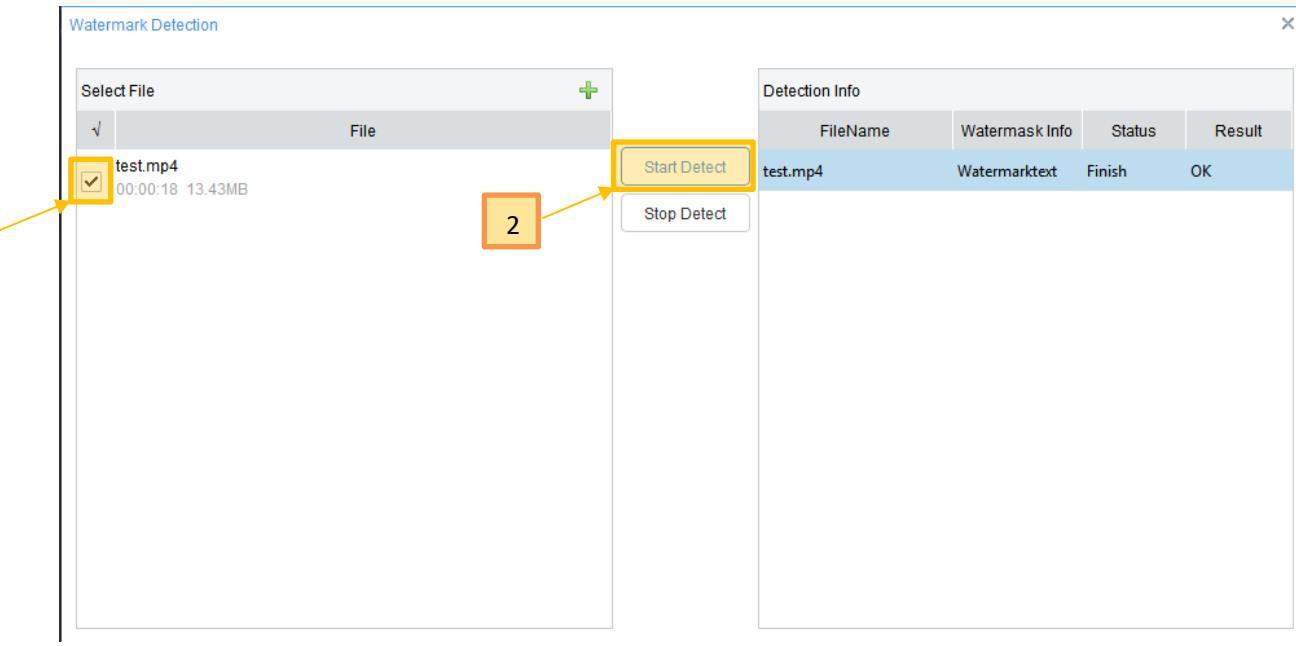

If watermark is present, the watermark information will be displayed and the result will state **OK**.

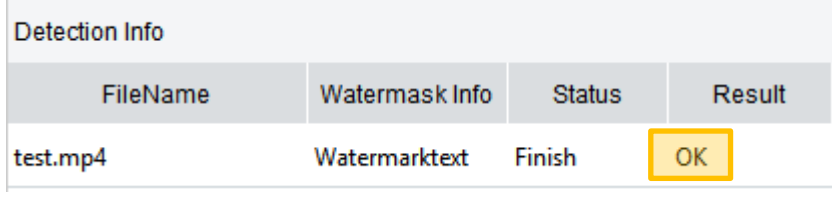

If no watermark is present the watermark information will be blank and the status will state **NG.**

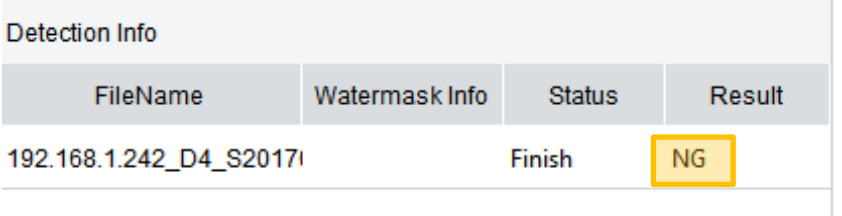